## **HIS Mobile かんたんご利用ガイド**

## **iOS端末向け**

SIM カードをご利用いただくには初期設定(APN 設定)が必要です。

SIM カードを端末に挿入いただき、以下の設定をお願い致します。

**B** Safari all 5

 $\frac{4}{9H}$ 

 $7\nu$ 

SIMカードは精密機器につき、取り扱いにはご注意ください。

※ OS によって設定方法が異なります。こちらは iOS の設定手順になります。 Android 端末をご利用のお客様は裏面をご確認ください。 ※ OS のバージョンによって画面遷移が異なる場合がございます。

※ Wi-Fi がある環境で設定してください。

※ 既にプロファイルが入っている場合は、削除した後にインストールをお願いします。 <削除方法> 「設定」 → 「一般」 → 「プロファイル」 の画面で、APN設定に関わるプロファイルが表示されている場合は削除してください。

②パスコードを入力します。 ※iOSのバージョンによっては画面が異 ①Wi-Fiに接続し、QRコードを読み 取ってください。

※ドコモ

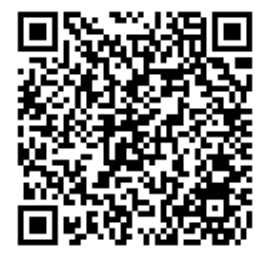

※ソフトバンク

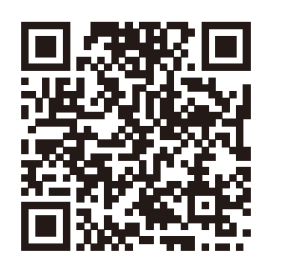

パスコードを入力  $000000$  $\mathbf{1}$  $_{\text{ABC}}^2$  $\frac{3}{25}$  $\frac{5}{15}$ 

 $\frac{8}{14}$ 

 $\Omega$ 

なる場合がござい ます。

 $0.33$ 

 $x * 95$  % パスコードを入力 キャンセル キャンセル SN4AV-VANRY お使いのiPhoneのネットワークトラフィックは、モバイル<br>データ通信の構成によりフィルタリングまたは監視される場<br>合があります。 未発生のプロファイル このプロファイルは署名されていません

(3)警告画面が出ますが、「許可」を 押すと、プロファイルが表示されるの で、「インストール」をタップします。 再度警告画面が出ますが、

警告

インストール

キャンセル

④「インストール完了」画面が表示さ れます。 「完了」をタップし、iPhoneを再起

動してください。

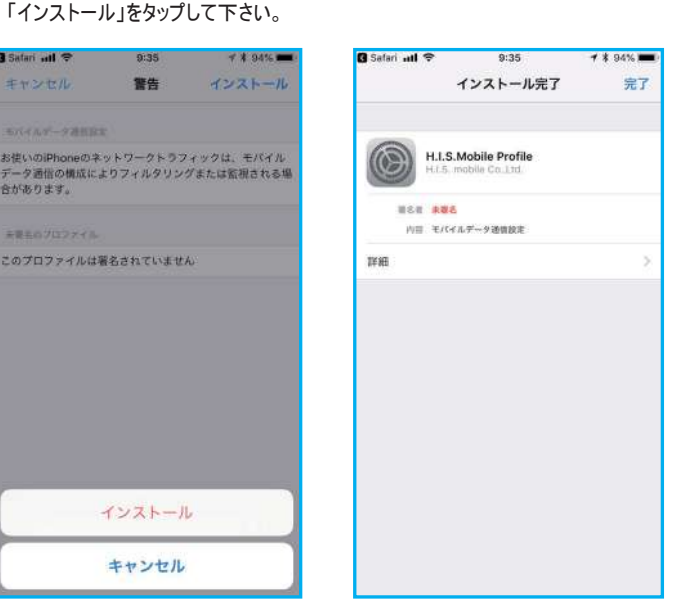

※読み取れない場合は、下記を参 照し、直接URLを入力してください。

【QRコードを読み取らず、直接URLを入力する方法】

1)ホーム画面「設定」をタップします。「Wi-Fi」を選び、オンにします。 2)Wi-Fiに接続します。 3)ホーム画面に戻り、Safariを起動します。 4)URLの欄に、直接下記のURLを打ち込んでください。 ドコモ: <https://bit.ly/2VXneHS> ソフトバンク: https://bit.ly/2XTgq1y

 $6\nm$ 

 $9\nu x y z$ 

 $\circledcirc$ 

5)その後の流れは、上記②の、QRコードを読み取った後の流れと同一です。

APN設定の後、接続まで数十秒かかる場合があります。 データ通信に接続できない場合は再起動を行ってください。

## **HIS Mobile かんたんご利用ガイド**

## **Android端末向け**

SIM カードをご利用いただくには初期設定(APN 設定)が必要です。 SIM カードを端末に挿入いただき、以下の設定をお願い致します。 SIMカードは精密機器につき、取り扱いにはご注意ください。

※ OS によって設定方法が異なります。こちらはAndroid の設定手順になります。iOS 端末をご利用のお客様は裏面をご確認ください。 ※ OS のバージョンや機種によって画面遷移が異なる場合がございます。

①ホーム画面で[設定]をタップ します。 ②「設定」画面で[無線とネット ワー

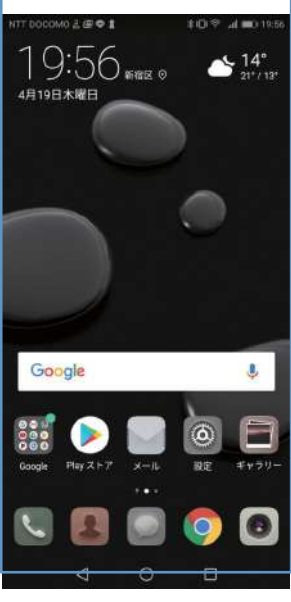

⑤「APN」画面右上のメニューをタッ

プし[新しいAPN]を開きます。

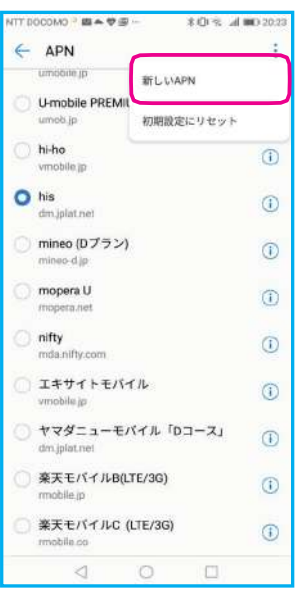

ク]を開きます。

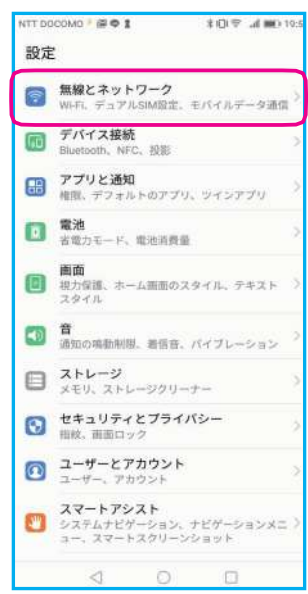

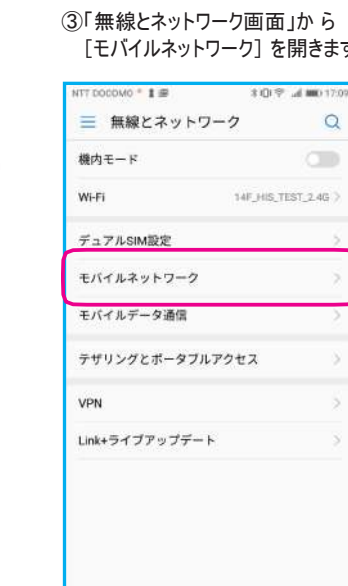

③「無線とネットワーク画面」か ら [モバイルネットワーク] を開きます。 ④「モバイルネットワーク」画面 から [アクセスポイント名] を開きます。

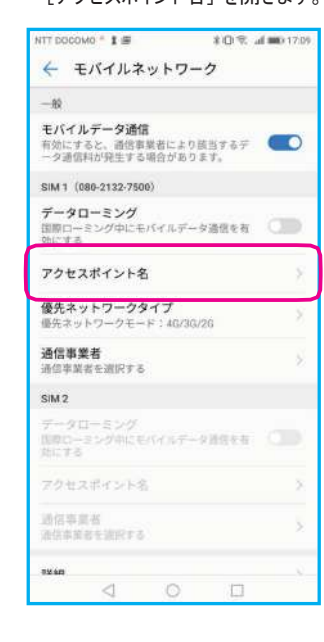

⑥「アクセスポイントの編集」画面が表示されます。 各項目を入力または選択し右上のチェックをタップします。

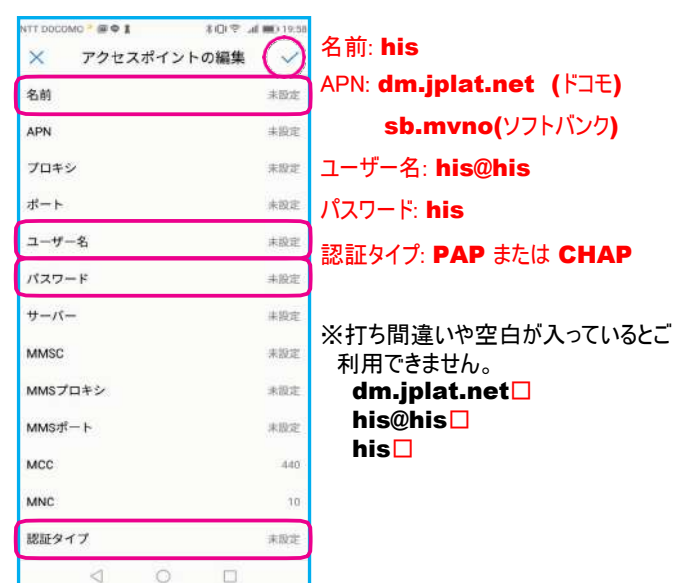

APN設定の後、接続まで数十秒かかる場合があります。 データ通信に接続できない場合は再起動を行ってください。 ⑦「his」を選択し、設定終了です。

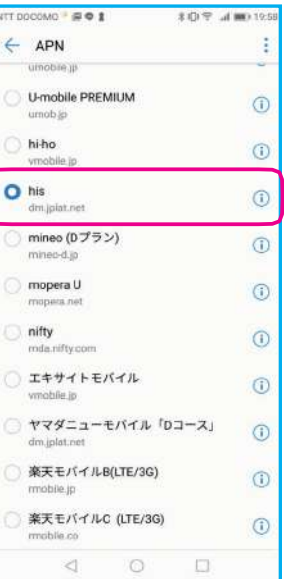